# **Cas d'un caractère qualitatif**

Traitons l'exemple du fichier (**Etudiant.sav**). Considérons la variable type d'enseignement.

- Utiliser la commande : **Analyse + Statistiques descriptives + Fréquences.**
- Déplacer la variable à étudier (**type d'enseignement**), puis cliquer sur le bouton**Diagrammes**, et sélectionner la case **graphique en secteur**.

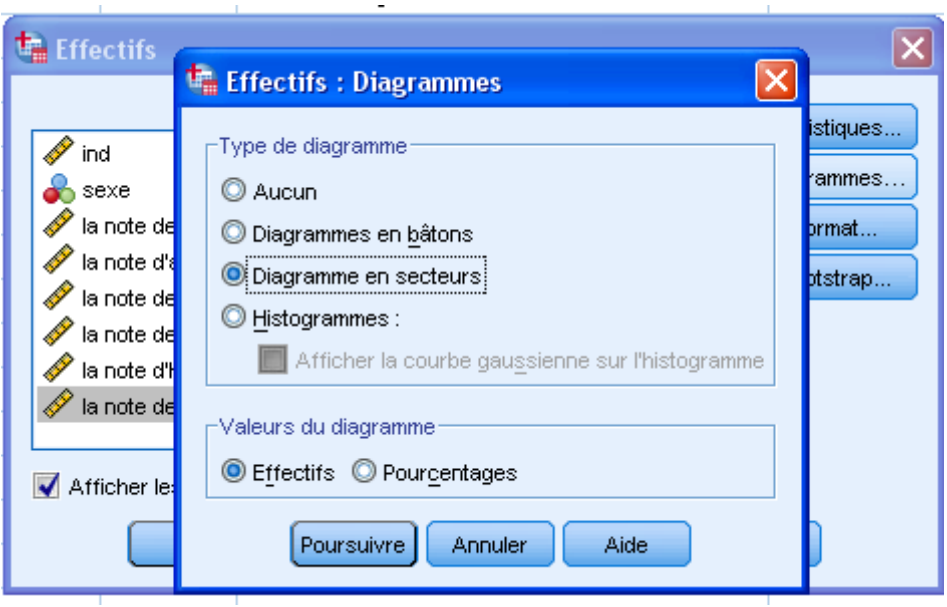

### On a les résultats suivants :

## **Effectifs**

[Ensemble\_de\_données2] E:\ENSA2010\enseignement\GC\TP\Etudiant2.sav

### **Statistiques**

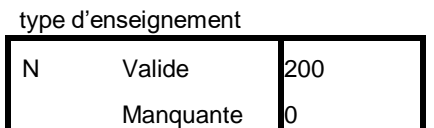

### **type d'enseignement**

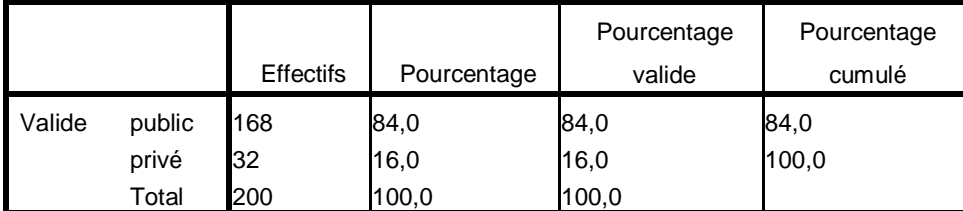

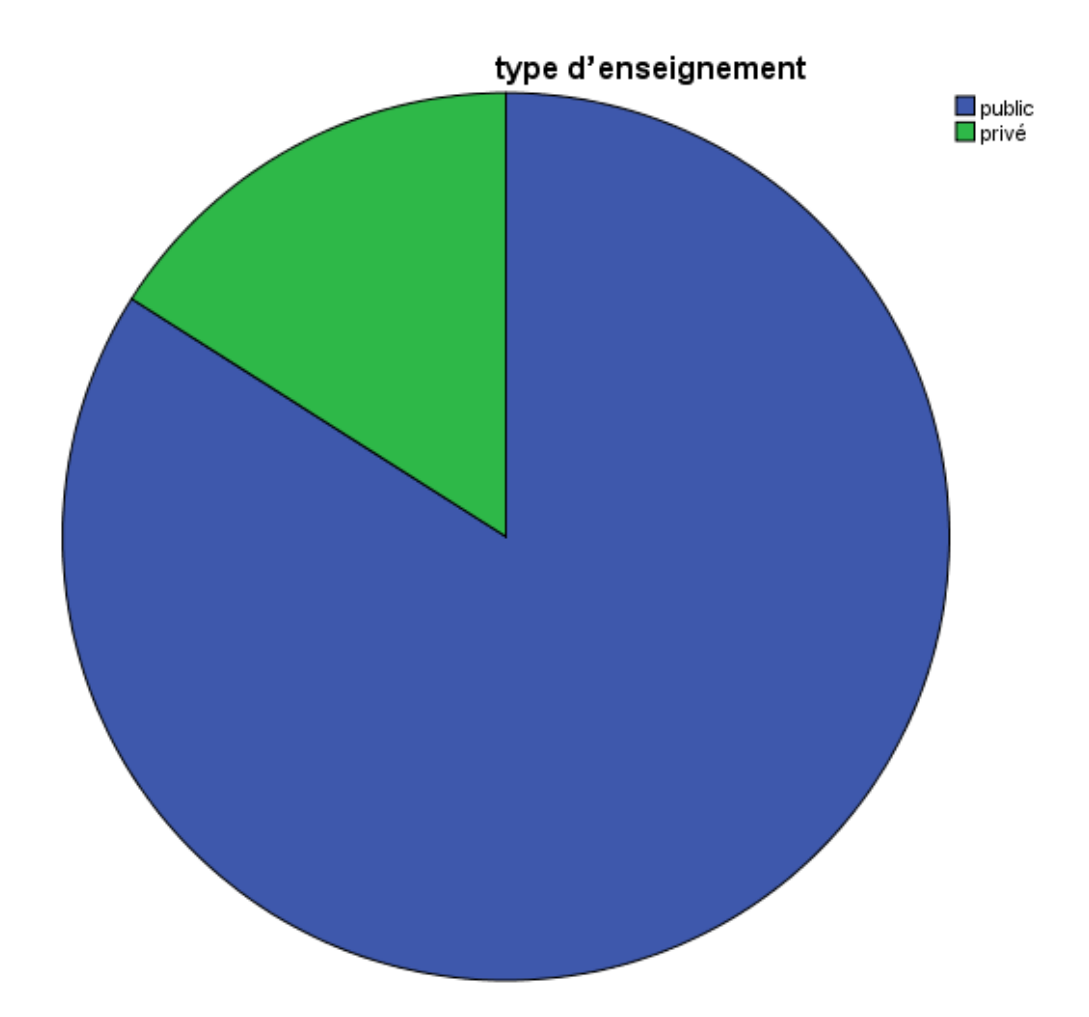